## *QUEST - Employer User Guide*

## VIEW RATE NOTICE

Introduction This section explains how an authorized user can view the current tax rate notice for an Employer account.

## 1. Log in to QUEST and click **Account Maintenance**.

2. Click the **View Rate Notice** link.

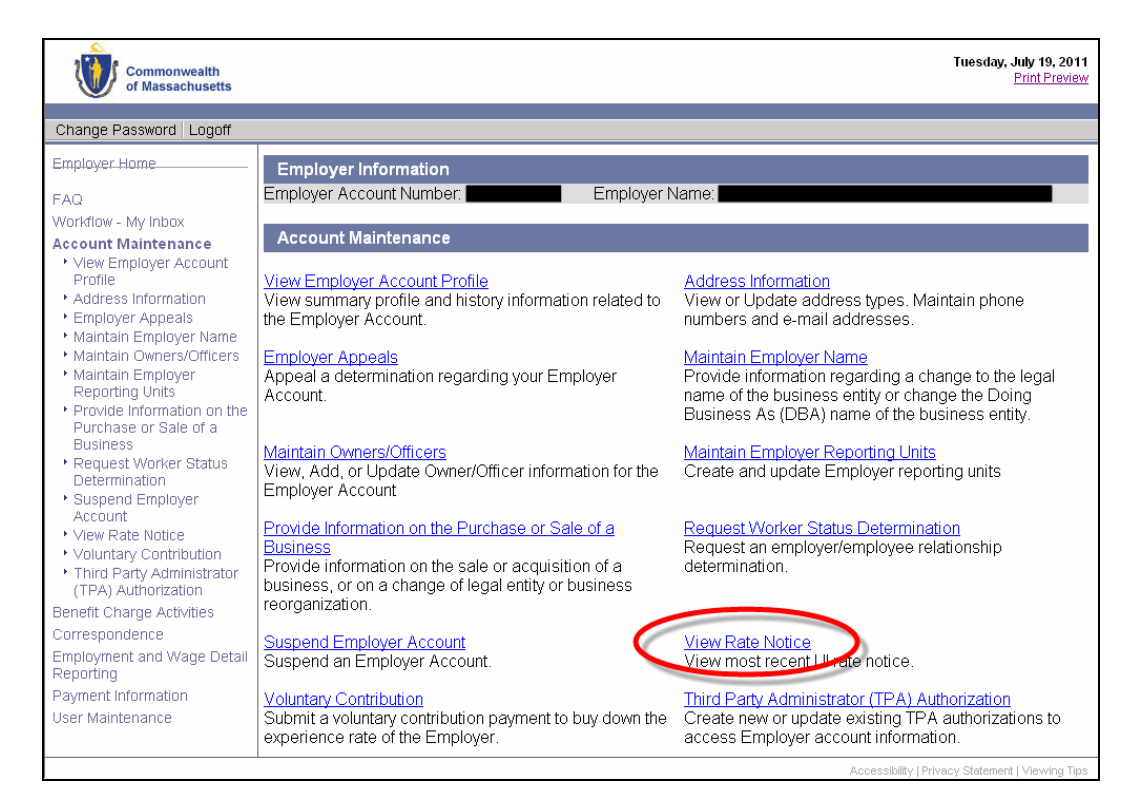

3. The **Employer's Unemployment Insurance Contribution Rate Statement of Account Balance** page appears. Click a link on the page to view greater detail.

## *QUEST - Employer User Guide*

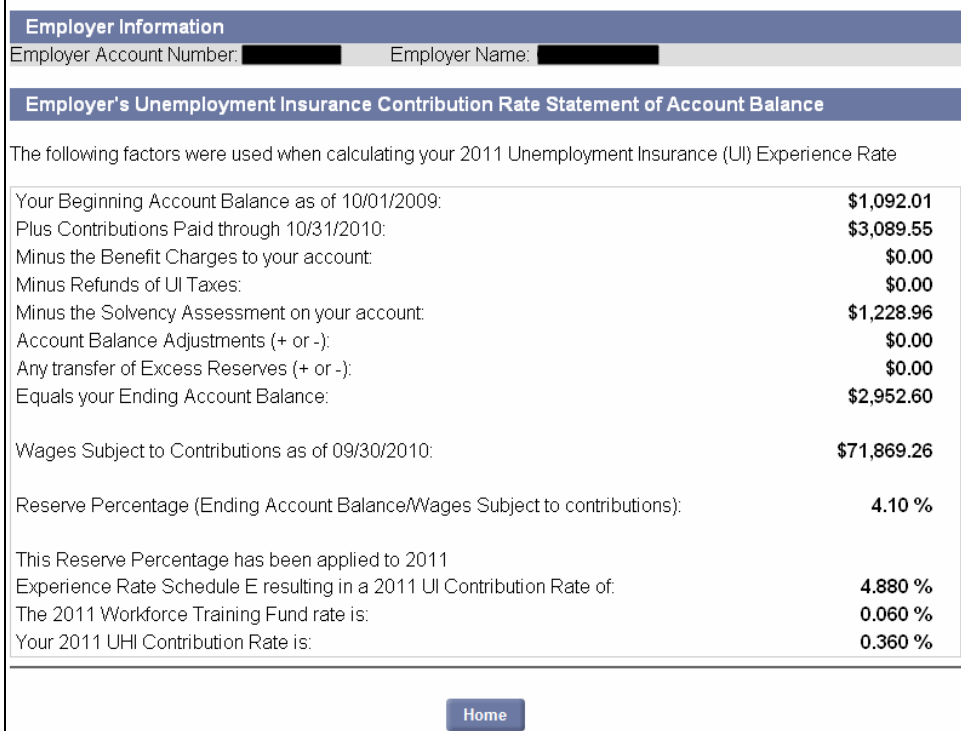